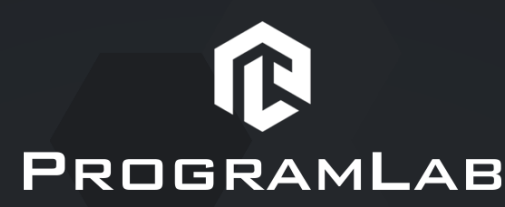

ООО «ПрограмЛаб», ИНН 7453293848 КПП 773101001 121205, город Москва, вн. тер. г.муниципальный округ Можайский, тер Сколково инновационного центра, б-р Большой, д.42 стр. 1, помещ/этаж 13/2 Р/с 40702810304000005627 в Уральский филиал АО "Райффайзенбанк" К/с 30101810100000000906. БИК 046577906

## **ИНСТРУКЦИЯ ПО УСТАНОВКЕ Виртуальный учебный комплекс «Тренажер БПЛА различных типов»**

## 1. Запустите **PLCoreSetup\_v2.2.0.exe.**

2. Следуйте инструкциям программы установки PLCore: выберите папку для установки программного обеспечения, папку для создания ярлыка, дополнительные задачи. По готовности программы к установке нажмите «Установить».

3. Дождитесь, пока PLCore установится на ваш компьютер. Во время установки будут дополнительно установлены программные пакеты .Net и драйверы Guardant необходимые для корректной работы программного обеспечения PLCore.

## 4. После, установите **CopterRC\_DEMO\_N\_1.3.2.exe**

5. Следуйте инструкциям программы установки программного модуля: выберите папку для установки программного обеспечения, папку для создания ярлыка, дополнительные задачи. По готовности программы к установке нажмите «Установить».

6. Дождитесь, пока программный модуль установятся на ваш компьютер.

7. Откройте программу PLCore и во вкладке Проекты найдите строку **«Тренажер БПЛА различных типов»** с описанием и версией модуля.

8. Запустите программный модуль кнопкой «Запустить».

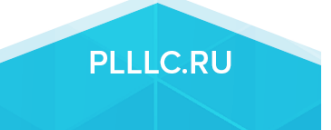